## **Remote X: Windows to Linux**

# **Plain Ol' Vanilla Remote X11**

- 1) Install Xming **and** Xming-fonts
	- Download from<http://sourceforge.net/projects/xming/files/>

2) Add the Linux machine's DNS name(s) and/or IP address to the C:\Program Files\xming\X0.hosts file. File should look something like:

 Linux1.mydomain.com Linux1 192.168.1.25

- 3) Start Xming
	- (NOT XLaunch)

4) Start the connection: Connect to the Linux machine via ssh/telnet/rlogin/whatever and run:

DISPLAY=WINDOWS IP:0;export DISPLAY;APPLICATION YOU WANT TO RUN EXAMPLE: DISPLAY=192.168.1.10:0;export DISPLAY;xterm

Minimize the telnet session, do not close it. If you close it, your X11 connection will close.

#### **PROBLEMS**

**PROBLEM:** "Xlib: connection to YOUR\_IP refused by server" **FIX:** Check the Xming log, it probably contains "Xming.exe: client 4 rejected from IP YOUR IP". If so,

- 1. close Xming
- 2. Make sure that the DNS names and/or IPs are in the C:\Program Files\xming\X0.hosts file
- 3. restart Xming

**FIX2:** If problem is not fixed, restart Xming with the -ac option.

**PROBLEM:** Map starts but then I get a font error from OpenView. **FIX:** Install the Xming-fonts onto your Windows box.

**PROBLEM:** When starting Xming, a Windows Security Alert pops up saying Windows Firewall has blocked this program.

**FIX:** Change Windows Firewall setting to allow Xming.

**FIX2:** Disable Windows Firewall by going to Services, setting Windows Firewall to MANUAL START and then stop the service.

**PROBLEM:** Cannot connect to Xming and I have checked all of the above.

**FIX:** When starting Xming as display 0, Windows Firewall does not complain. Check to see if Windows Firewall is blocking the connection.

### **Remote X11 Over SSH**

1) Edit /etc/ssh/ssh**d**\_conf on the **remote** (Slackware) machine.

 CHANGE: #X11Forwarding no TO: X11Forwarding yes CHANGE: #X11UseLocalhost yes  $TO:$ X11UseLocalhost yes

2) Install Putty (if it's not already installed).

```
 www.chiark.greenend.org.uk/~sgtatham/putty/
```
3) Open putty and fill in the "Host Name" box.

4) Under Category > Connection > SSH > X11 check the "Enable X11 forwarding" box.

5) Click the "Open" button to start the connection.

6) Log into the remote machine as you would do in a normal SSH session.

7) Start the X application from the command line, a window should open on your local machine with the application.

(It's basically a regular SSH session with putty but with X11 forwarding enabled.)

### **Sources**

• Originally written by [arfon](https://docs.slackware.com/wiki:user:arfon)

[howtos](https://docs.slackware.com/tag:howtos), [software](https://docs.slackware.com/tag:software?do=showtag&tag=software), [X Windows,](https://docs.slackware.com/tag:x_windows?do=showtag&tag=X_Windows) [X11](https://docs.slackware.com/tag:x11?do=showtag&tag=X11), [author arfon](https://docs.slackware.com/tag:author_arfon?do=showtag&tag=author_arfon)

From: <https://docs.slackware.com/> - **SlackDocs**

Permanent link: **[https://docs.slackware.com/howtos:window\\_managers:remotex\\_windows2linux](https://docs.slackware.com/howtos:window_managers:remotex_windows2linux)**

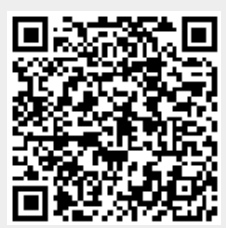

Last update: **2013/02/14 09:21 (UTC)**